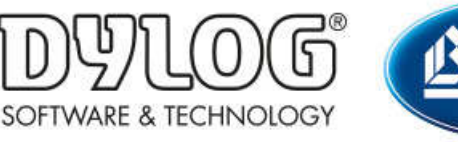

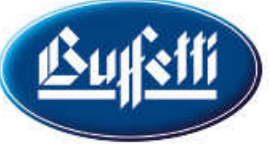

Dylog Italia Spa > Qui Fattura > Primi Passi

Q Cerca

Articoli in questa sezione

## Come creare un articolo o un servizio

2 mesi fa · Aggiornato

QUI FATTURA permette di salvare i dati di **Articoli** o Servizi che vengono venduti o erogati, in modo che questi dati siano comodamente disponibili in fase di creazione di un documento (fattura, nota credito, ...).

N.B: È comunque possibile compilare le informazioni di un articolo/servizio direttamente in fase di creazione del documento.

È possible creare una singolo articolo/servizio oppure importare massivamente più oggetti tramite l'importazione di un file Excel compilato ad-hoc.

Di seguito verranno illustrate entrambe le modalità.

## CREAZIONE SINGOLO ARTICOLO

Dalla scrivania di QUI FATTURA cliccare nel menù a sinistra sull'icona **Anagrafiche** e poi dal menù che si apre selezionare la voce  $\boxed{\text{if}}$  Articoli

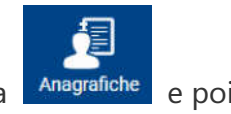

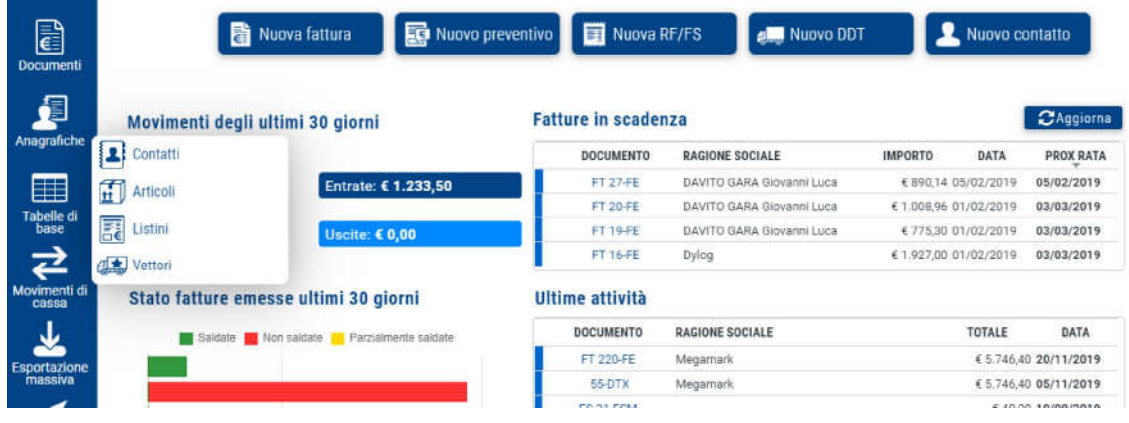

Dalla seguente schermata selezionare l'icona +

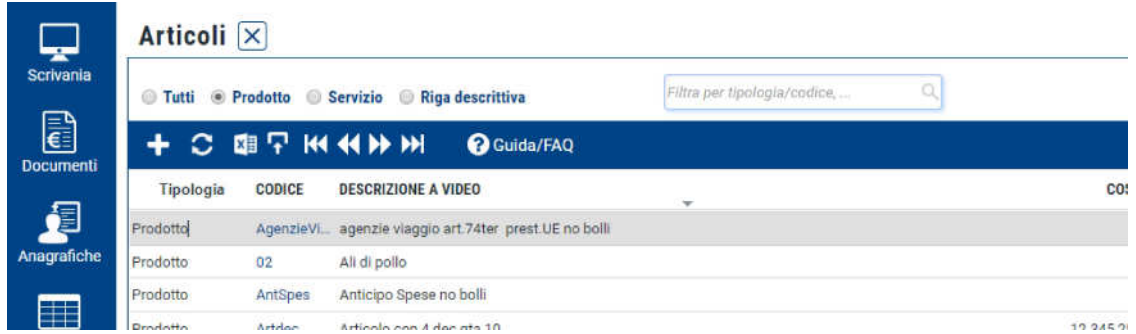

Si aprirà la seguente scheda contenente tutte le informazioni dell'articolo/servizio da creare.

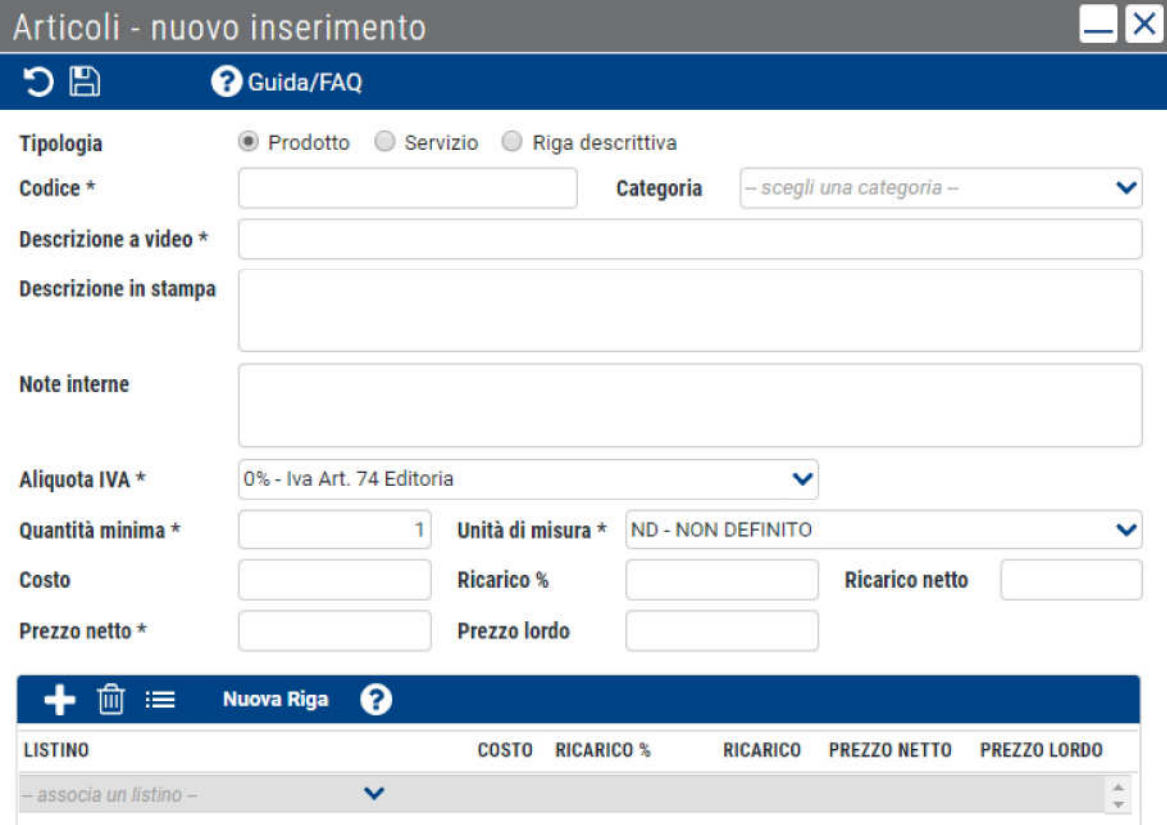

Particolare attenzione andrà riservata ai campi riportati seguito:

- Tipologia: indicare se si tratta di "Prodotto", "Servizio" o "Riga descrittiva"
- Codice: indicare il codice del prodotto/servizio
- Categoria: specificare se eventualmente l'oggetto rientra in una categoria articolo creata in precedenza
- Descrizione a video: inserire una breve descrizione da visualizzare per la ricerca del prodotto
- Aliquota IVA: indicare l'aliquota Iva a cui è soggetto il prodotto/servizio. Sarà possibile scegliere tra quelle standard e tra quelle eventualmente personalizzate (per conoscere come personalizzare un'aliquota IVA consultare **Come creare** una'aliquota Iva)
- Quantità minima
- Unità di misura
- Prezzo netto o Prezzo lordo: è necessario compilare soltanto uno dei due campi (l'altro verrà calcolato automaticamente sulla base dell'aliquota IVA indicata). È possibile inserire fino a 6 valori decimali dopo la virgola. Per evitare errori in fase di invio della fattura, non arrotondare i valori calcolati in automatico dal sistema.

È inoltre possibile associare a un articolo un listino creato in precedenza (per conoscere come creare un listino consulta **Come creare un listino**) cliccando sul simbolo presente nell'ultima sezione della finestra e selezionando il listino desiderato.

In questo modo il prezzo base dell'articolo rimarrà inalterato, ma qualora in fase di creazione della fattura venisse richiamato un listino, il sistema assocerà in automatico all'articolo in prezzo definito in questa sezione.

Dopo aver inserito le informazioni richieste, cliccare in alto a sinistra sul simbolo per salvare tutte le modifiche.

## IMPORTAZIONE MASSIVA DI ARTICOLI

Dalla scrivania di QUI FATTURA cliccare nel menù a sinistra sull'icona <sup>Anagrafiche</sup> e poi dal menù che si apre selezionare la voce  $\boxed{\text{if}}$  Articoli

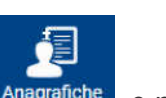

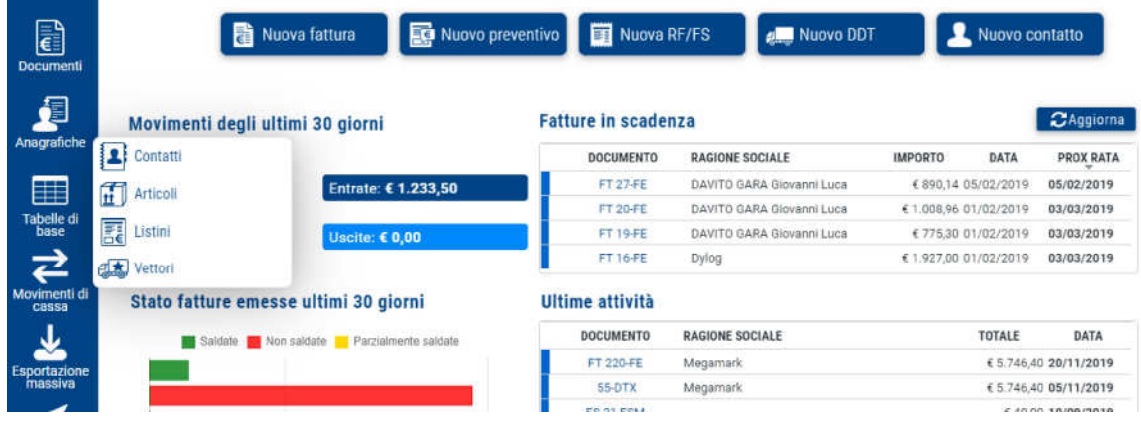

Si aprirà la seguente schermata.

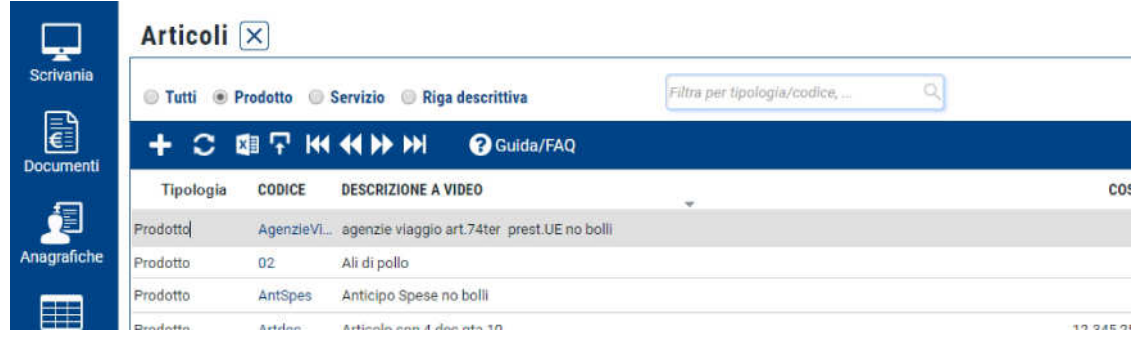

Cliccare sull'icona **F** e seguire le indicazioni della procedure procedura guidata per:

- scaricare il file Excel standard da completare con i dati di articoli/servizi
- caricare il file su QUI FATTURA per importare i dati inseriti

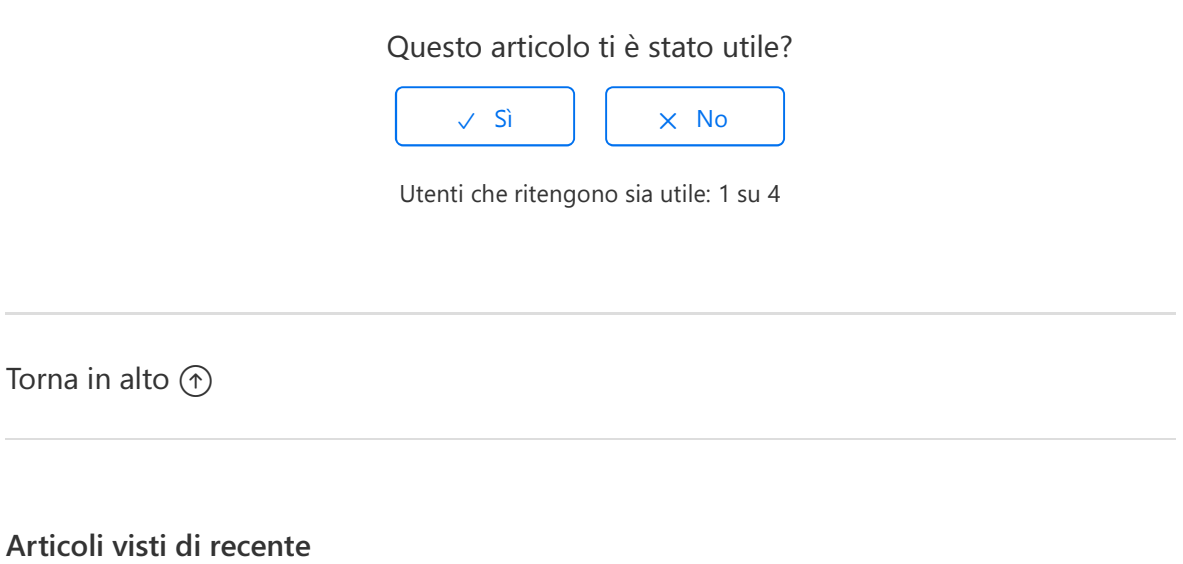

Come creare le anagrafiche di Clienti e Fornitori

Come utilizzare la scrivania di QUI FATTURA

Come configurare il proprio commercialista

Come accettare i contratti per il servizio di invio e conservazione delle Fatture elettroniche

Come configurare il proprio profilo QUI FATTURA - Informazioni essenziali

Dylog Italia Spa